# Getting Started with WWW"B B

## Mount the Wall Cabinet, Wire the PIP

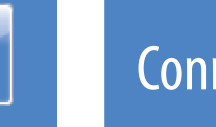

- eMerge50P or eMerge5000P
- Plug-in Power supply (PIP)

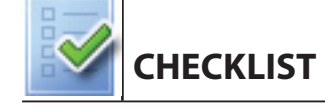

### *Packing List*

### *Data Required*

- Static IP addresses for the eMerge controller, the eMerge node, and a local PC or laptop
- Subnet mask
- Gateway
- DNS 1 and DNS 2 (optional)

### *Tools and Resources*

- **•** Mounting hardware
- AC power for the supplied PIP, or DC power from a separate circuit with an isolated earth ground
- Wire (if using supplied PIP): Twisted 16 AWG Belden (2 conductor) or equivalent. Maximum distance 10 feet (3.048 meters)
- Ethernet cable: CAT 5 or better with an RJ-45 connector
- Local PC or laptop (for setting controller IP values)
- Internet Explorer 8.0 or 9.0 running on Windows XP or Windows 7

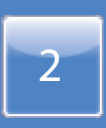

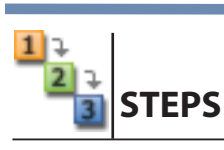

### *Mounting the Wall Cabinet*

### **WARNING:**  $\triangle$

Mounting hardware should be sufficient to hang a 25 pound (11.34 kg) load. Wall space required to fully open the cabinet door is twice the width of the cabinet, or 26 inches.

The door opens from right to left as you face the cabinet. It is recommended that the cabinet be mounted in a location where the door can be fully opened.

- 1. Mount the two keyholes near the top of the cabinet.
- 2. Drill the lower hole, using the cabinet as a template.

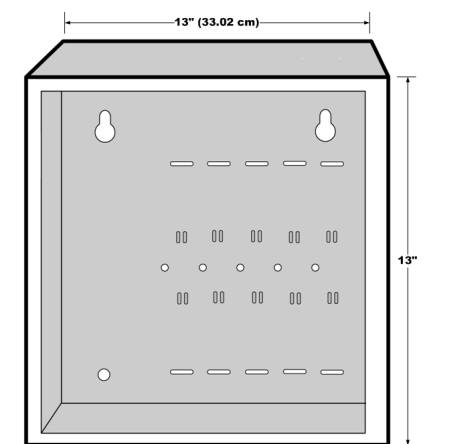

### *Wiring the Supplied PIP*

The PIP must be powered with 100-240VAC, 50-60 Hz.

- 1. Attach the black (ground) wire to the negative pin (pin 4) on the PIP, and the red, positive wire to the positive pin (pin 1) on the PIP.
- 2. Pull the wiring through a knockout in the cabinet.
- 3. Connect the black (ground) wire to the left side of the junction block, and the positive (red) wire to the right side of the junction block.

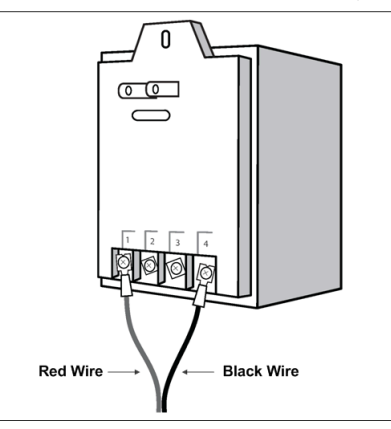

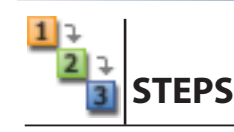

Observe static electricity precautions when handling and installing system components, which can be damaged by static discharge.

### *Connecting the PIP (or a DC power source) to the system*

Power must come from a *separate circuit* with an isolated earth ground. If DC power is provided directly to the junction block, it must have 12VDC at a minimum

of 3 Amps.

1. Ensure the DC power source is off, then pull the wiring through a knockout

- in the cabinet.
- 

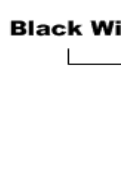

2. Connect the ground (black) wire to the left side of the junction block, and connect the red wire to the right side of the junction block.

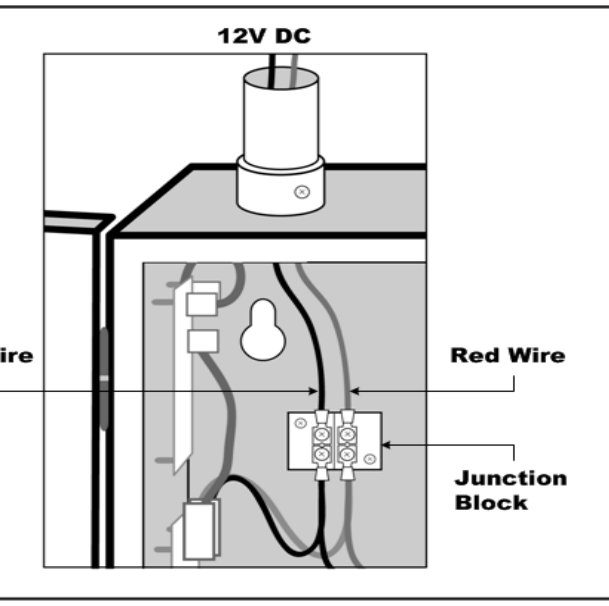

#### **Important:**

Do not apply power to the system until all connections have been made for readers, inputs, outputs, and temperature sensors.

Copyright © 2013 Linear LLC. All rights reserved. 233191 AX13 August 2013

## Make a Network Connection **Fig. 1** Make a Network Connection

**STEPS**

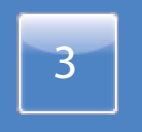

### Set the Controller's IP Values

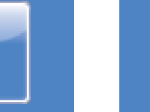

Before connecting the system to the corporate network, you must make a network connection to a local PC or laptop, which you will use to set the controller's IP values.

- 1. Pull the Ethernet cable through a knockout in the eMerge cabinet. Cable specification: CAT 5 or better with an RJ-45 connector wired straight through connecting to a network hub, switch, or router.
- 2. Open the enclosure and locate the SAM-E module, which is attached to the upper left side of the cabinet and is shown below.
- 3. Plug the RJ-45 connector into the available Ethernet port on the SAM-E module.

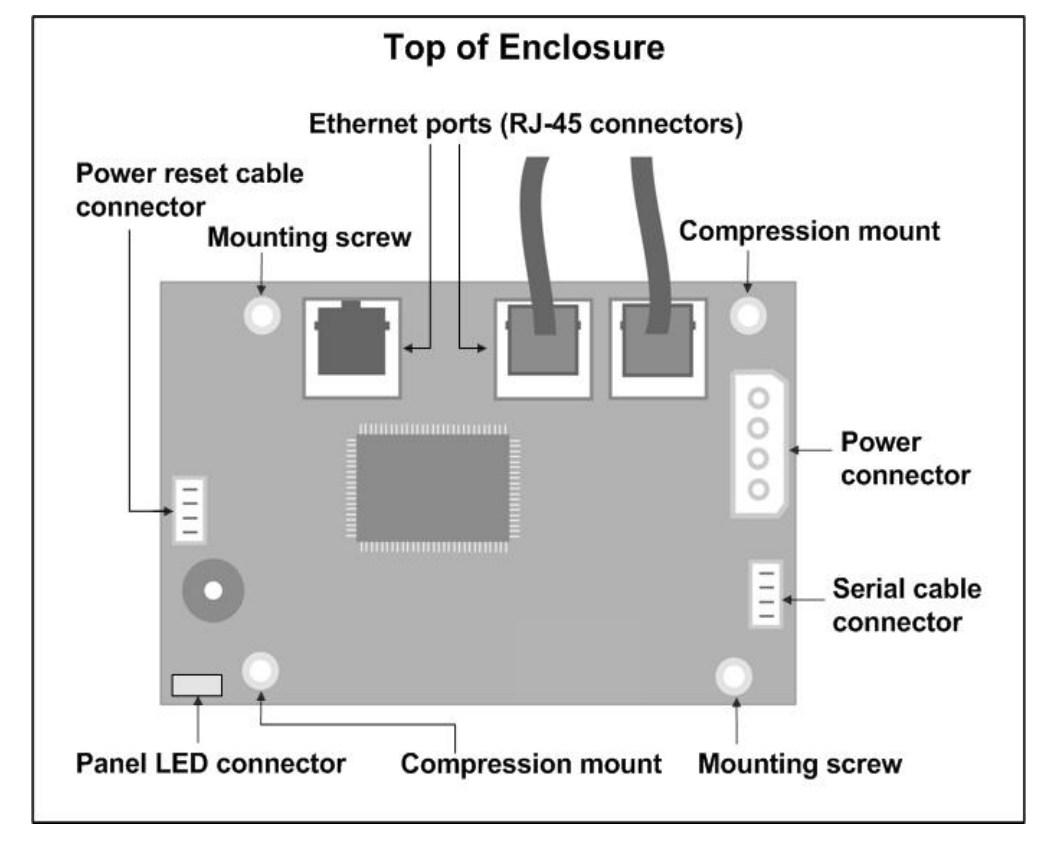

3. On the page that appears, the **Activation Key** and **Product Key** boxes should contain the correct keys for your system.

4. Connect the other end of the Ethernet cable directly to a local laptop or PC that is not connected to the network.

### **Important:**

7. To use the provided setup wizards, click the Setup button in the navigation bar  $\bullet$  and click the link for the wizard you want to use.

Do not connect the system to the corporate network until you have set the controller IP values using this local connection.

## <sup>5</sup> Log Into the System

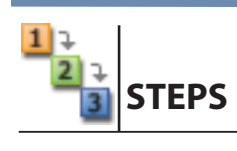

Download guides in PDF format from **www.VV\_VdYW"BŽ"""BŽV%[]ecom** 

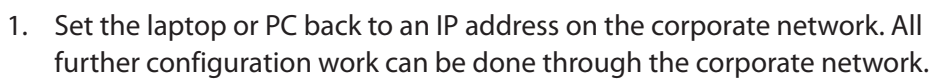

2. Open a browser on the laptop or PC, point it to the IP address you set for the controller, and press **ENTER**.

If these keys are not entered into the system, you will need to enter them manually. They are included on a license label that is shipped with the

4. After reviewing the license agreement, click **Apply** to accept it.

Click **Apply** only once.

- 
- 
- system.
- 

## **Important:**

5. At the login page, enter the username *admin* and enter the password

- *admin*.
- 6. Click Go.
- 

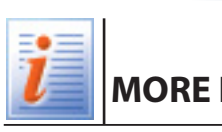

### **MORE INFORMATION**

### *Documentation Resources Locations*

*Hardware Installation Guide Initial Software Setup Guide Network Node Hardware Installation Guide MicroNode Hardware Installation Guide User Guide*

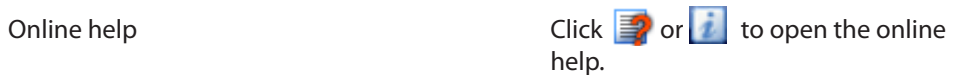

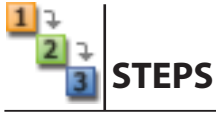

1. Momentarily press the **Power** button, located on the outside left panel of the eMerge cabinet.

The front panel LED will blink red, then turn solid red. You will hear one beep when the system has started.

- 2. Make sure the local laptop or PC you will use for the configuration is connected to the controller via an Ethernet switch, and that its IP address has been changed to a static value of 192.168.0.X (where X is a number between 2 and 254, but not including 249, 250, or 251).
- 3. Open a browser window on the laptop or PC, and enter in the address field the default IP address for the eMerge controller: **192.168.0.250**.
- 4. Press **ENTER**.
- 5. If the Initmode page is not displayed, log into the system, select **Setup:** Site Settings : Network Controller from the Main Menu, then click the link in the Initmode Settings section.
- 6. Fill in the Network Settings section, using values obtained from the network administrator.

#### **Important:**

If you change the IP address of the controller, record the new address, because you will need it to log into the system later.

- 7. (optional) Enter values for any of the Time Settings options. You can change Email Settings values later, if you decide to use email alerts.
- 8. In the Web Server Settings section, DO NOT change the default HTTP port number (80) unless the network administrator provides a different number.
- 9. In the Initmode Settings section, select **No** from the drop-down list, to ensure that the Initmode page will not appear after each reboot.

### 10. Click Save.

The system displays a "restarting Web Server" message and the front panel LED blinks red. It may take several minutes for the system to shut down and restart. When it restarts, you will hear a single beep and see a "Data saved" message.

11. Connect the system to the corporate network.If the system is functioning properly, the amber LED on the Ethernet port will light.